# FTPソフトによるファイルの転送方法

## FTPソフトの設定

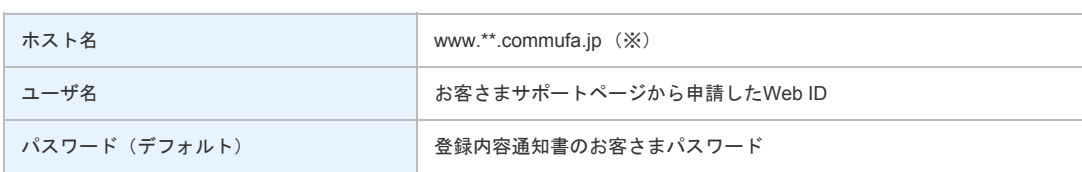

※"\*\*"の部分は、お客さまサポートページのサービスの手続きページ内で表示される"ユーザホームページ"の項目で確認してください。

### FFFTPを使う場合

ホストの設定

FFFTPを起動して、「接続(F)」ー「ホストの設定(H)」を開きます。

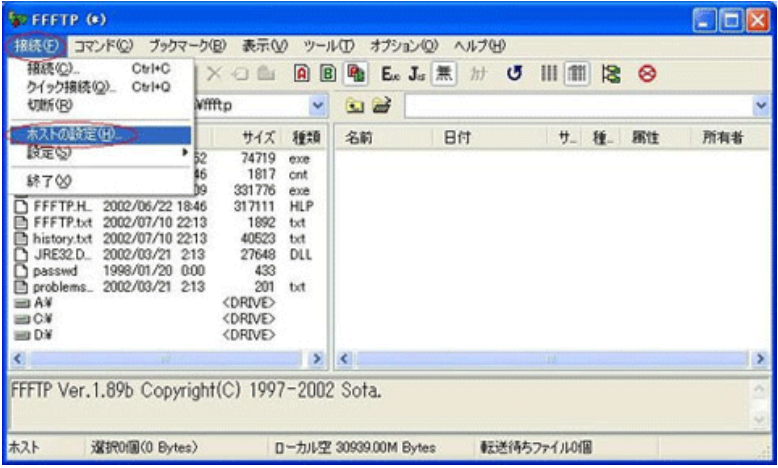

ホストの設定画面では以下の項目を設定します。

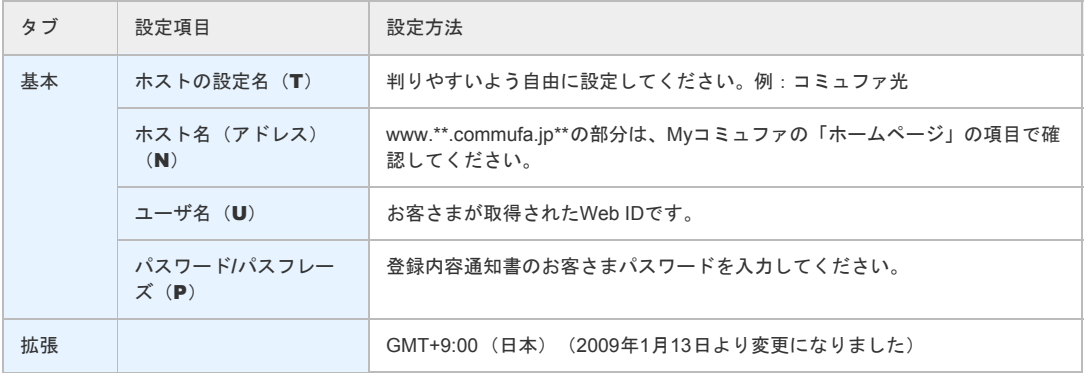

#### (1)基本タブ

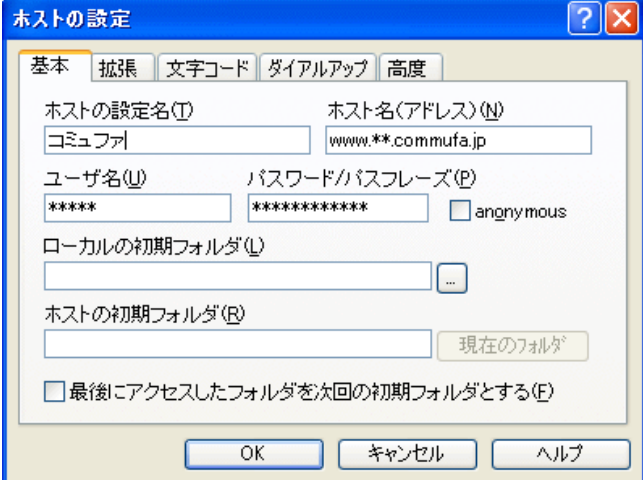

上記項目を全て設定したら「OK」をクリックして設定を終了します。

#### ■(2) 拡張タブ

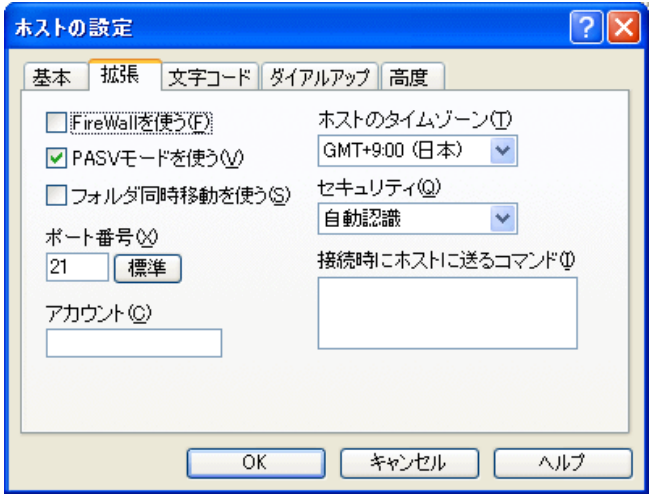

#### FTP接続

ホスト一覧の画面に、先ほど設定した名前でアイコンが作成されています。このアイコンを選択して「接続」ボタンをク リックすると、設定した接続先ホストにログインします。

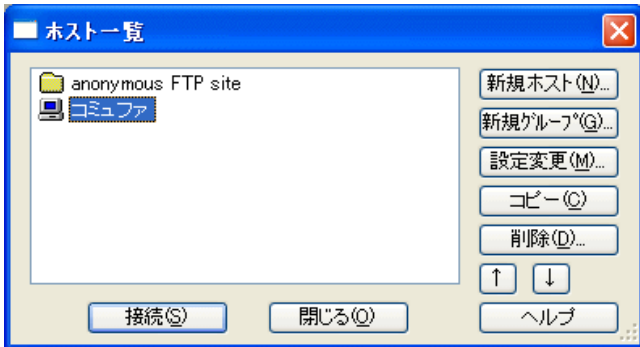

ホストに接続後、画面下に「ファイル一覧の取得は正常に終了しました。」というメッセージが表示され、右側にファイル が表示されれば接続成功です。

※下の画面は接続先ホストにファイルが1つもない状態です。

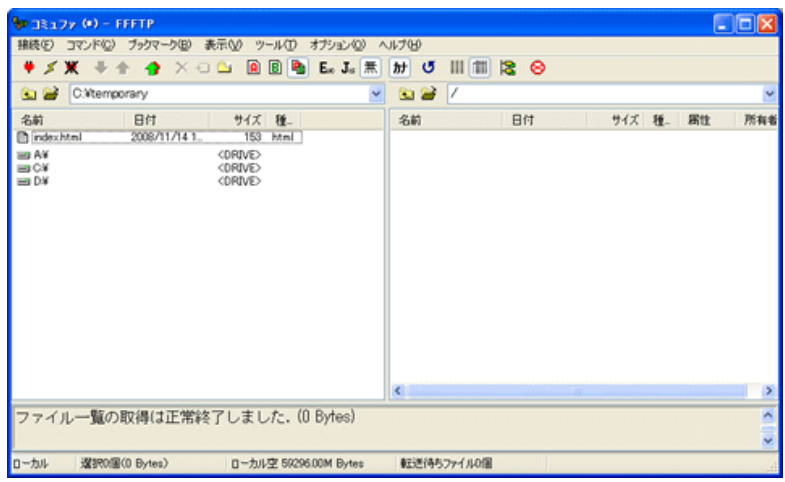

## ファイルのアップロード

画面左側がお客さまのパソコンのファイルです。右側が接続先サーバのファイルです。

左側の転送したいアイコンを選択し、右側のフレームへドラッグ&ドロップしてください。転送が成功すれば右側のフレー ムにアイコンが表示されます。

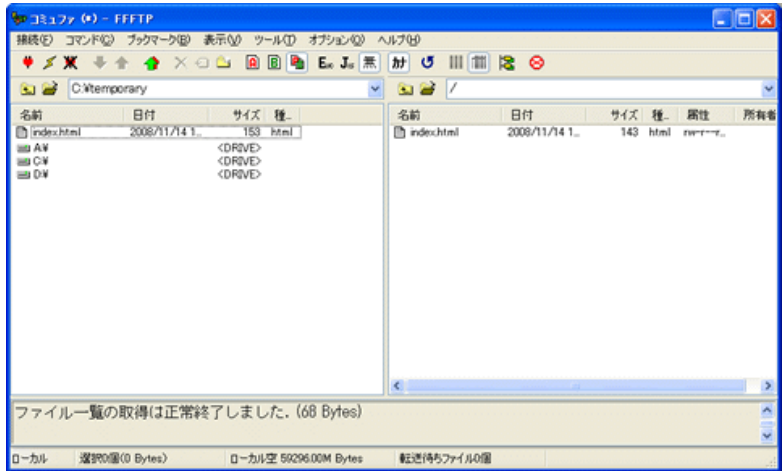